## **Ghost II Airdrop application extension package manual**

Step 1:

Fix the drop box to the Ghost II through screws and nuts.

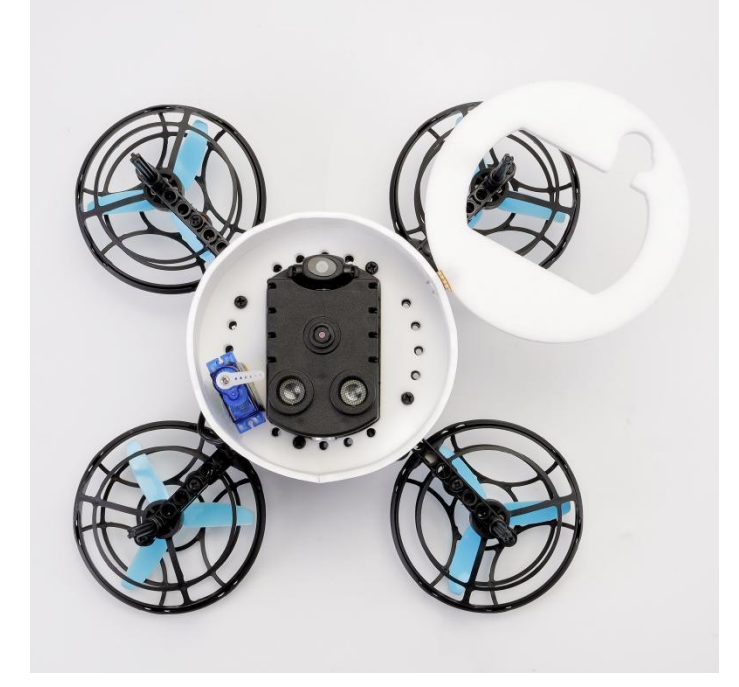

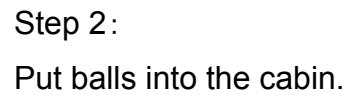

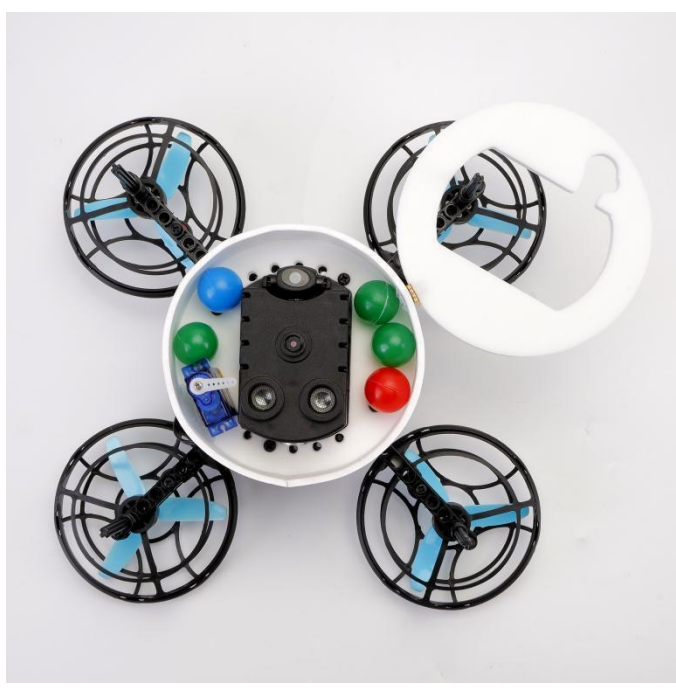

Step 3:

Close the hatch door and turn the steering gear to the warehouse position.

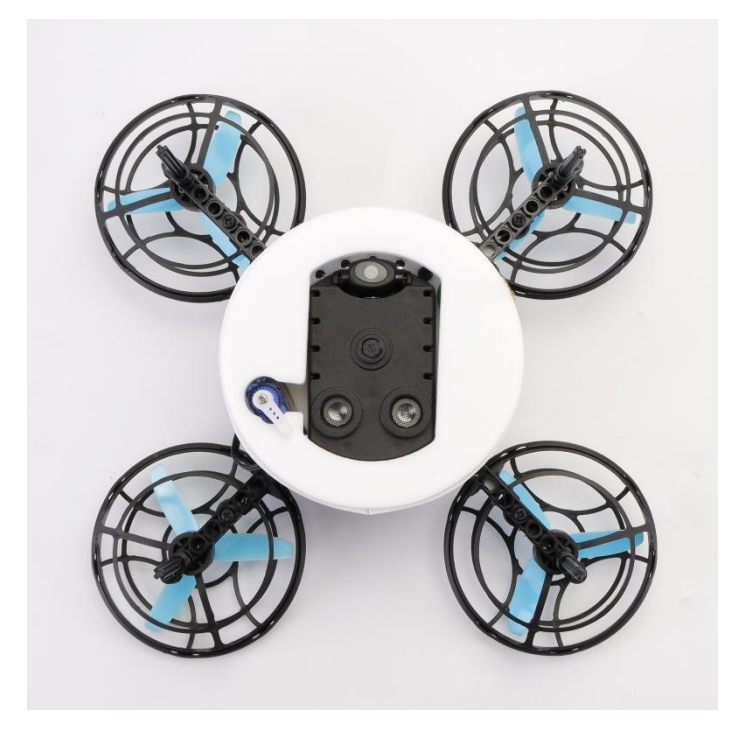

## Step 4:

Install RGB module on the top.

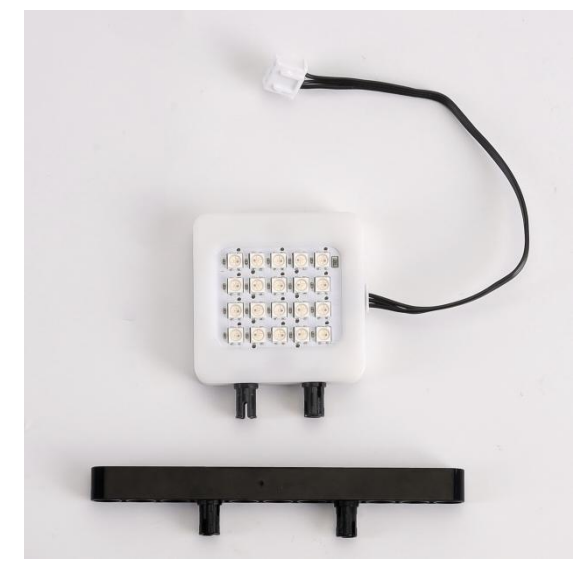

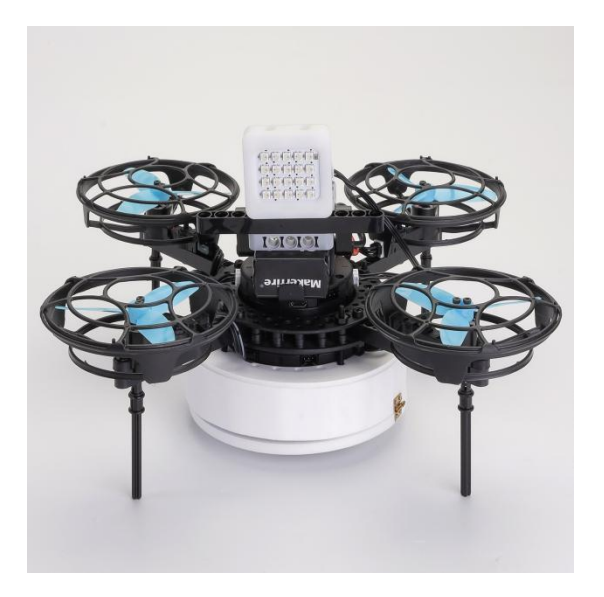

Step 5:

Connect the steering gear cable to expansion board interface 6; Connect the light module to expansion board interface 3;

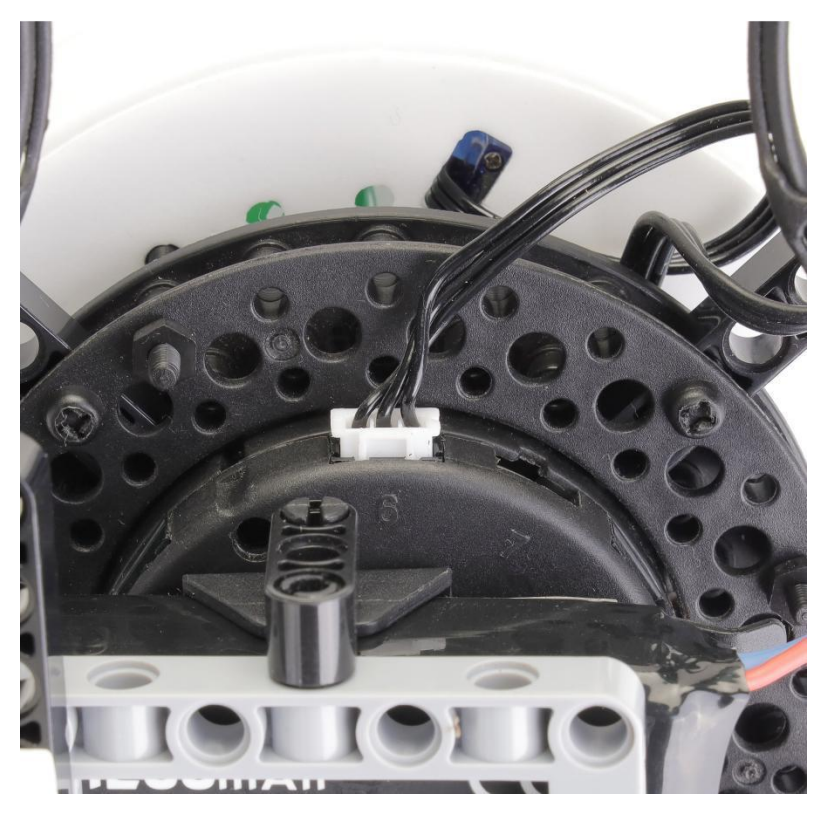

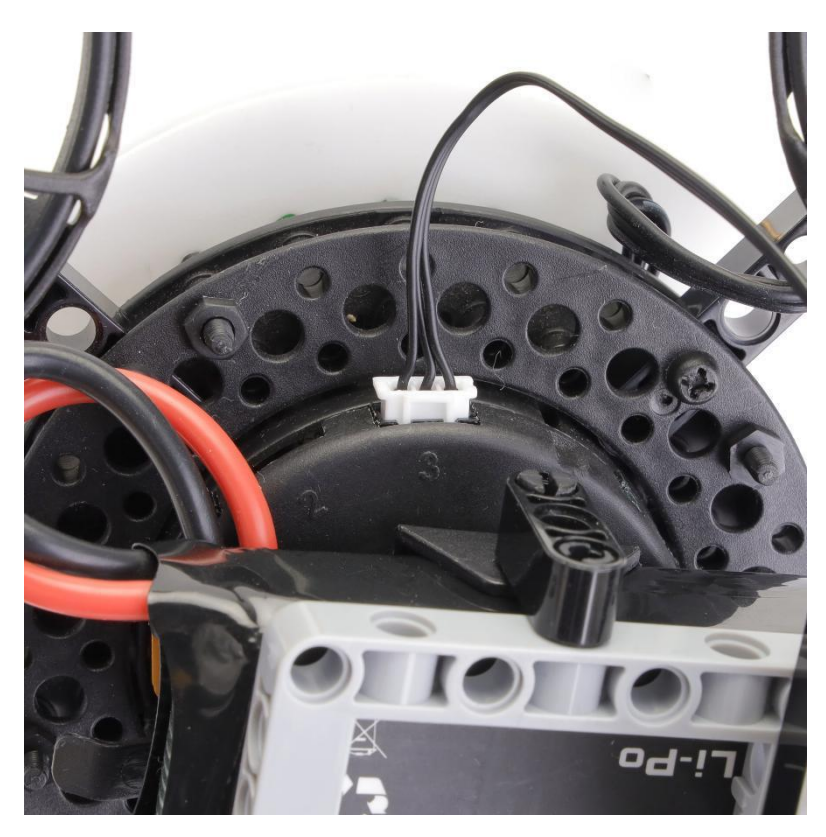

**Arduino programming with Laser balloon kit**

Step 1: Download the LitebeeGo software on: <https://www.litebee.com/product/ghostII/download>

Step2: Click " Add extension" drone icon

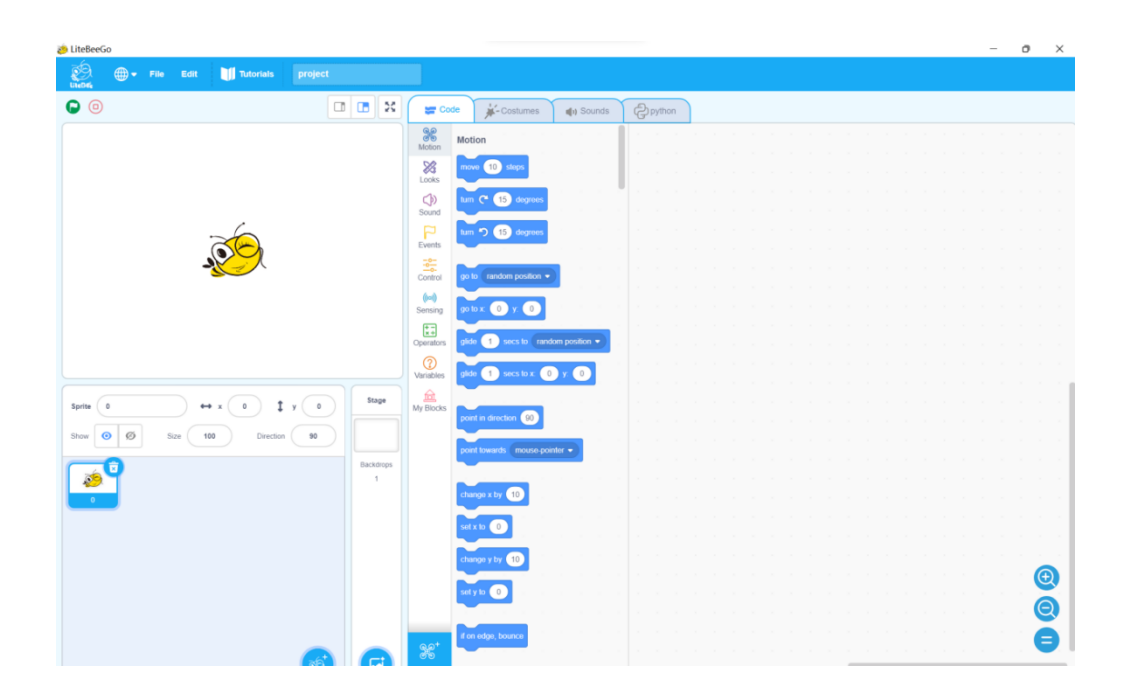

## Step 3:

Click " Ghost II"---"Ghost II extension"

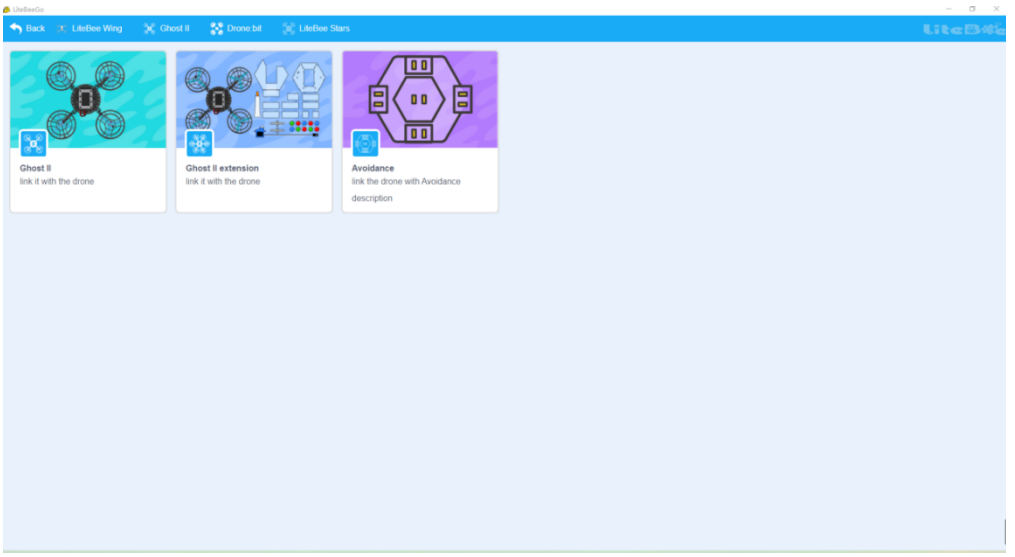

Step 4:

Finish the binding steps and Connect Ghost II drone to computer with USB cable.

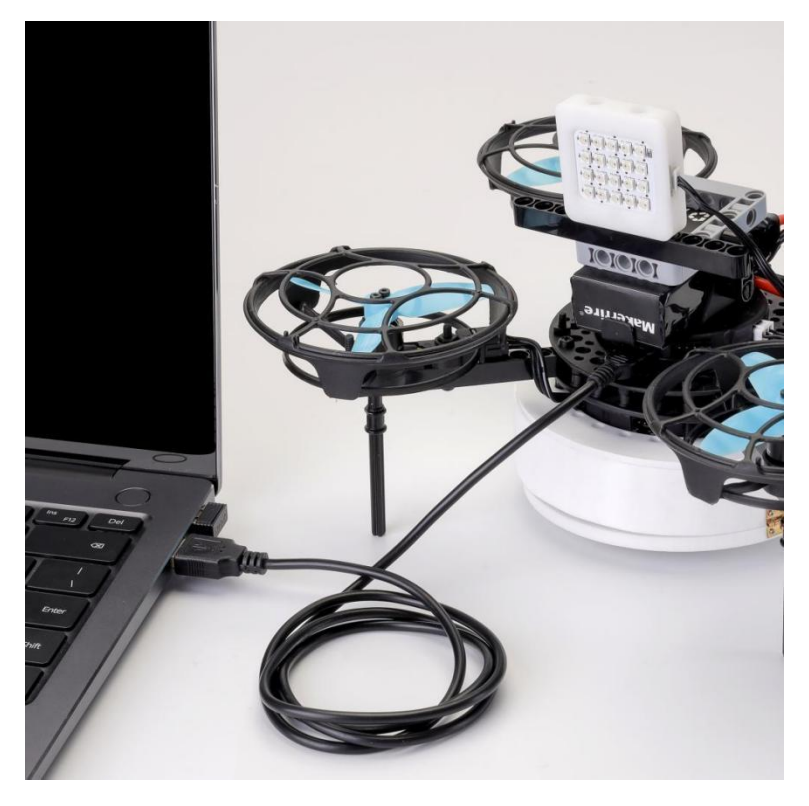

## Step 5:

Start to write the programming case for Light module and steering gear.

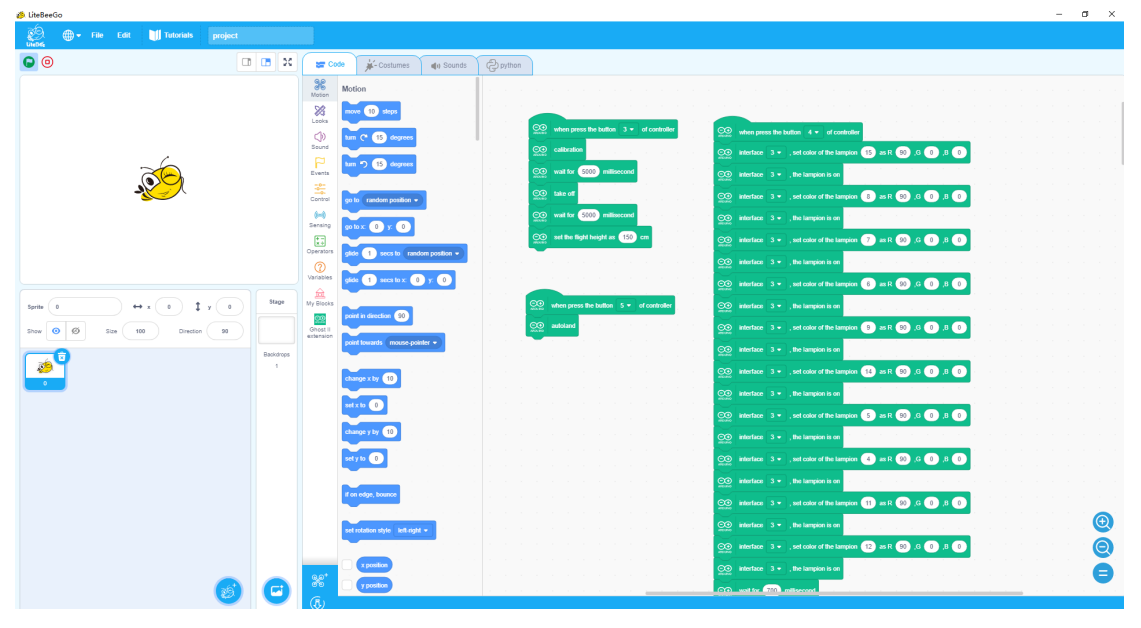

Step 6:

Click the "↓" and go into Arduino page.

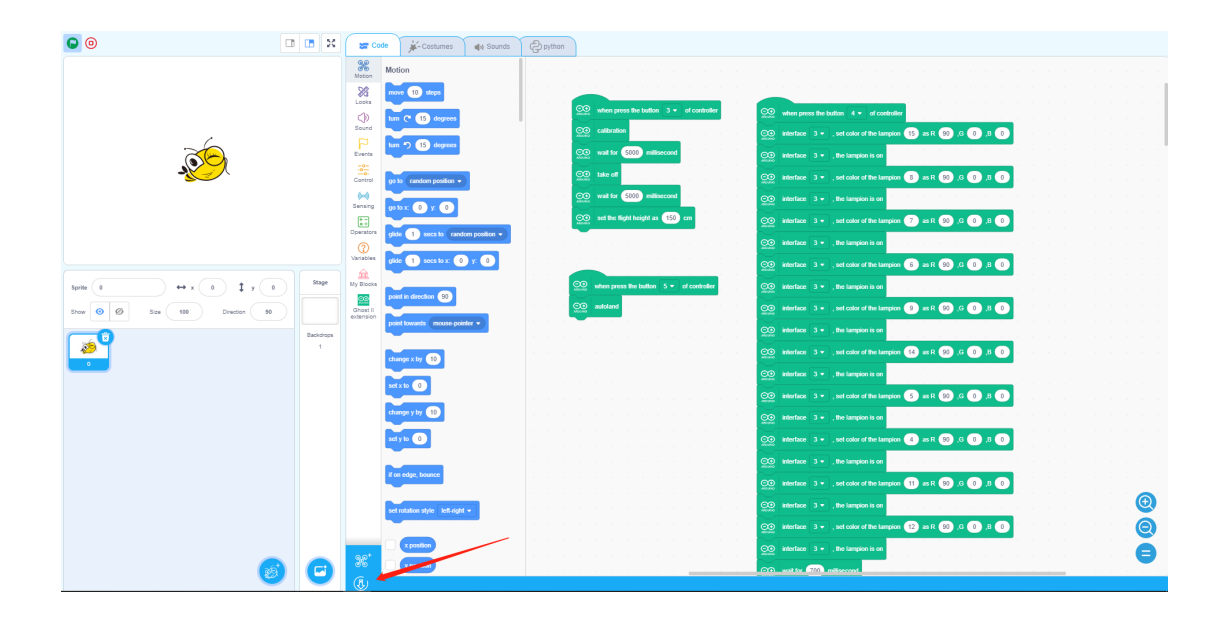

Step 7:

Click "Tool"----Make the setting "Development board:Arduinno Nano"----"Processor:ATmega328P-----"COM\*"

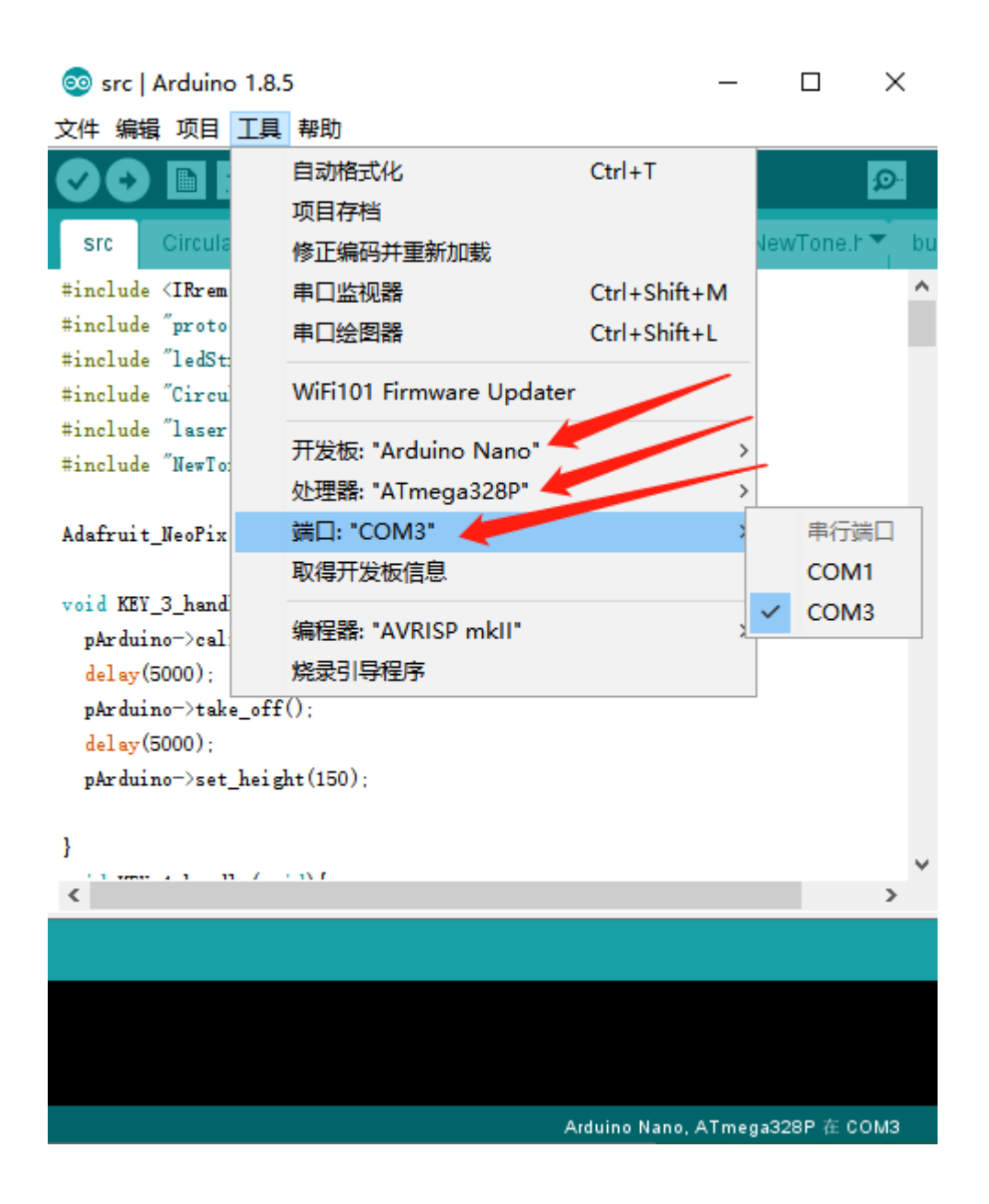

Step 8:

Click"→" and start to upload the programming case into the flight controller of Ghost II.

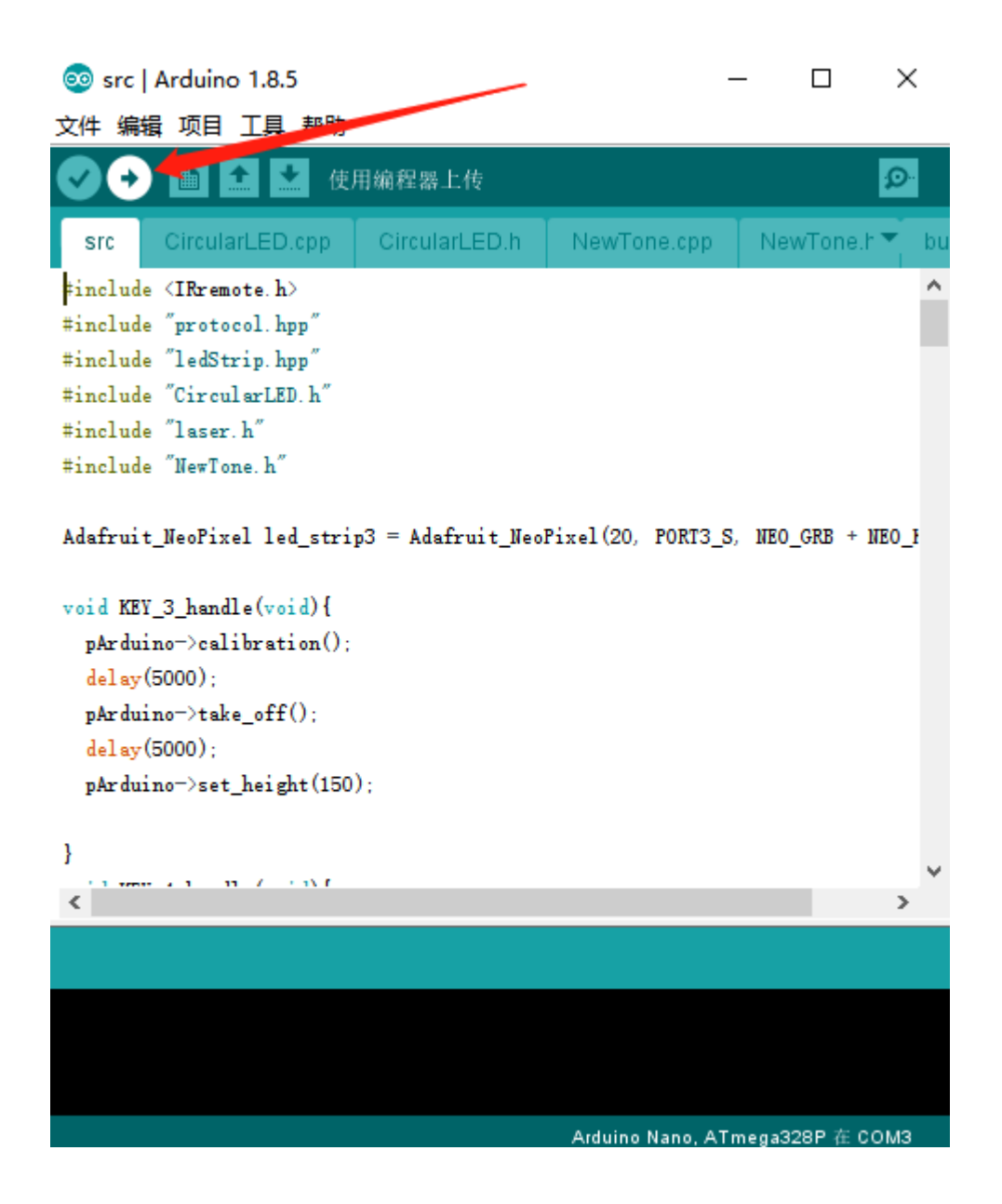

Step9: Upload successfully.

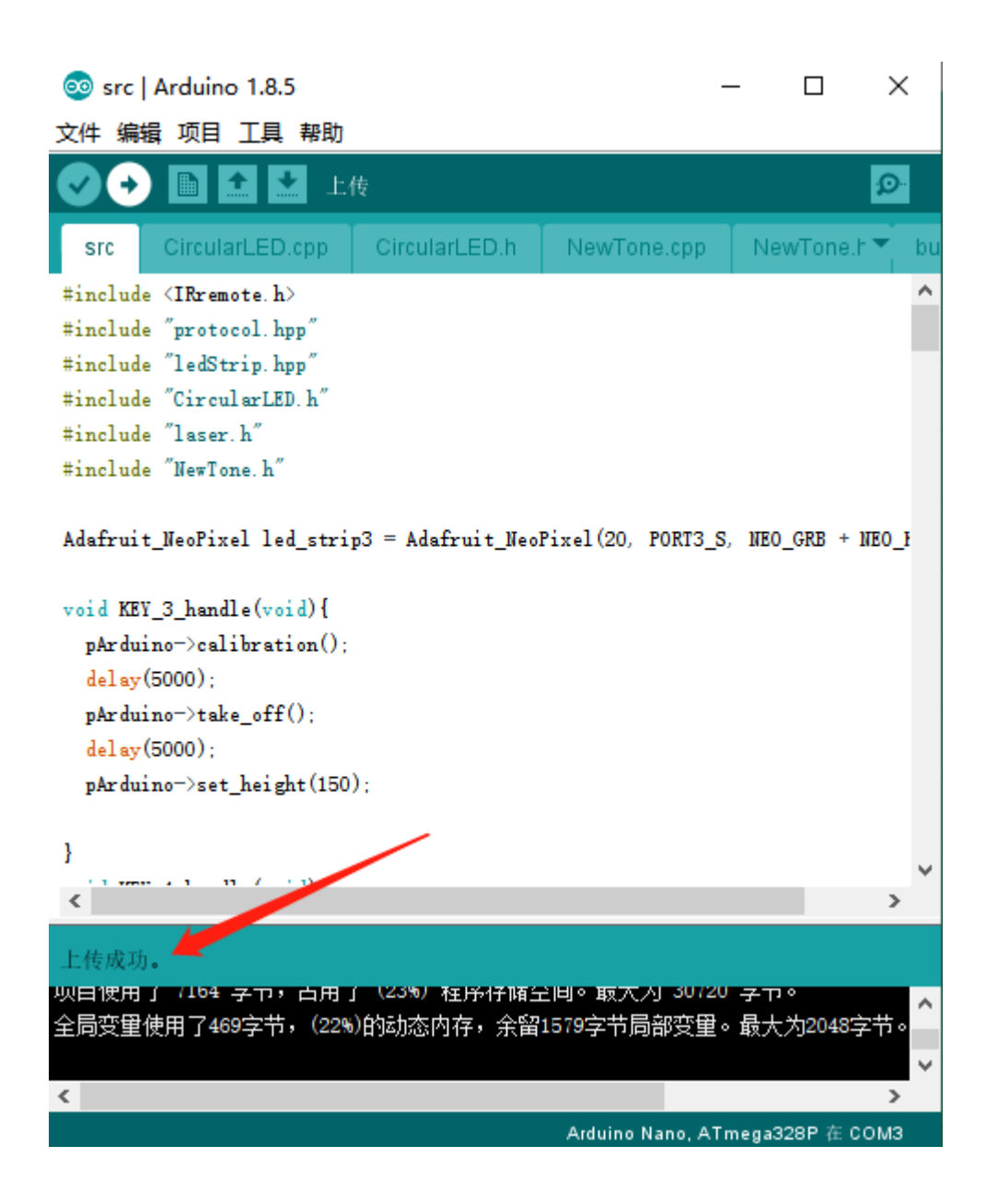

Step 10:

Remove the USB cable, and press " K1" on the radio transmitter and change to programming mode,and then press the corresponding key as programming case show to start the programming movement.